## **Postup instalace SPSS v29.0**

Instalaci aplikace SPSS spustíte tak, že kliknete **pravým tlačítkem myši** na soubor **SPSS-29-64bit.exe** a z kontextové nabídky zvolíte možnost **Spustit jako správce**.

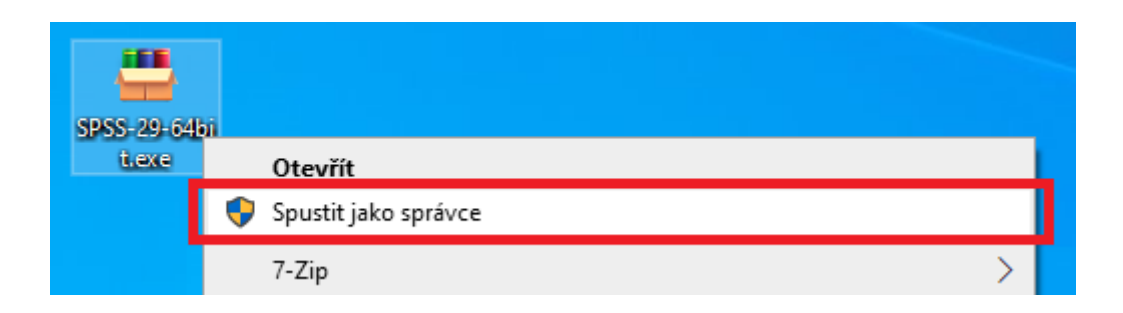

Po rozbalení instalačních souborů (průběh rozbalování uvidíte) může chvíli trvat, než naběhne samotný instalační program SPSS. Mějte trpělivost (může jít i o několik minut), záleží na rychlosti Vašeho počítače.

Aplikace se následně automaticky nainstaluje.

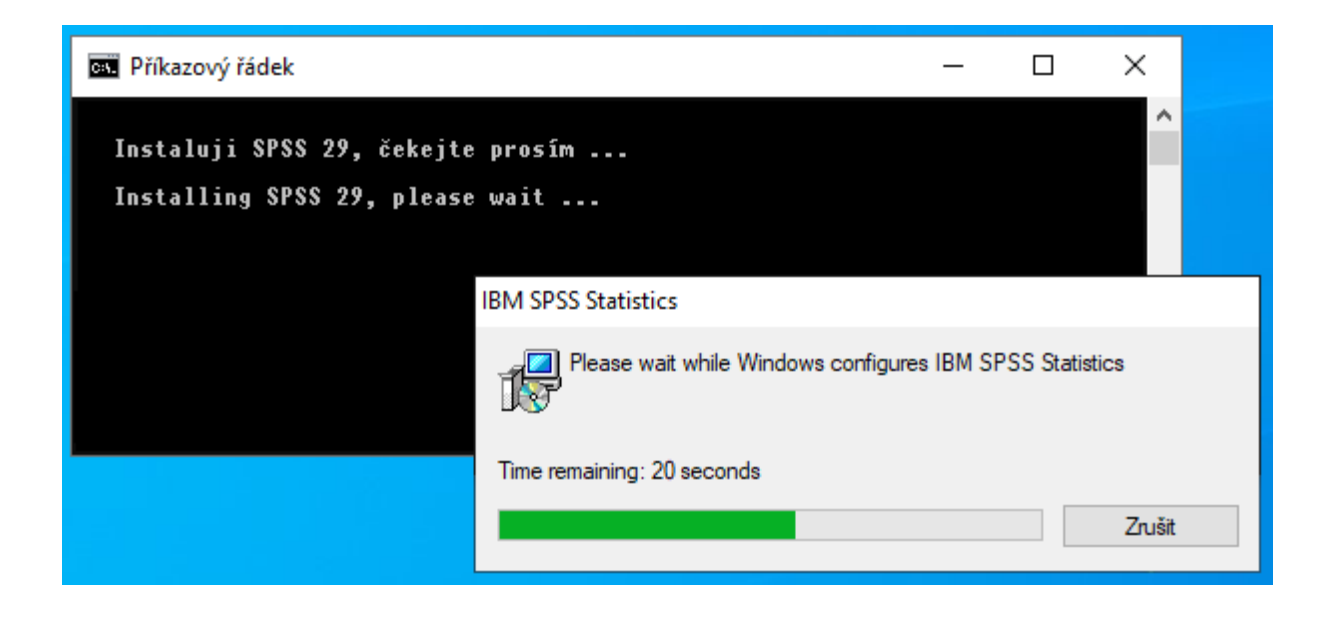

## **Používání programu SPSS**

Abyste mohli aplikaci SPSS používat, potřebujete mít připojení k licenčnímu serveru SPSS. Ve škole nebo při připojení přes wifi síť VŠB jej máte přístupný automaticky.

Postup z domova (tj. mimo počítačovou síť EkF, kolejí, wifi sítě VŠB):

- 1. Pokud ještě nemáte nainstalovaného VPN klienta, nainstalujte si jej. Doporučuji použít **AnyConnect VPN** klienta. ( <https://idoc.vsb.cz/xwiki/bin/view/tuonet/vpn/vpn-anyconnect/> )
- 2. Spusťte VPN klienta a přihlaste se do něj. Tato akce vytvoří tunel do
- počítačové sítě školy a budete mít díky tomu přístup k licenčnímu serveru SPSS.
- 3. Spusťte aplikaci SPSS.

Pokud jste provedli vše správně, zobrazí se po spuštění aplikace SPSS v dolní části popisek **IBM SPSS Statistic Processor is ready**.

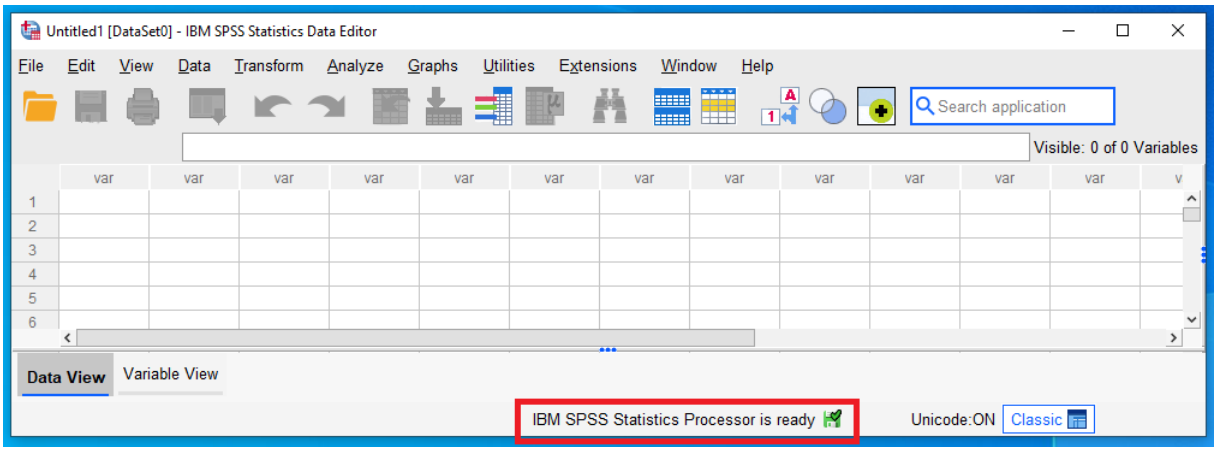